# **iMovie – Video Task Guide**

This guide will instruct you how to get video footage from a DV camcorder to your computer using iMovie. It will also give instructions for exporting the video for use in Memories Builder.

## **Setup/Locating the Program**

For this process, you will need the following:

- Your camcorder
- The tapes that contain the footage you have recorded.
- A FireWire cable to connect the camcorder to your computer
- A Mac computer with iMovie (almost all Mac computers come with iLife, a suite of software that includes iMovie)

To open iMovie, click on the iMovie icon on the dock.

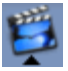

### **General Tips:**

- When filming, record a few extra seconds at the beginning and ending of all your scenes and takes. This will make editing easier.
- Video files are very large. Try to keep at least 1-2 GB of space free on your hard drive at all times. You may want to work with 10 minutes or less of footage at a time.
- Close all other programs before proceeding.
- You will probably find it easiest to capture and work on one clip or scene at a time.

#### **Capturing**

- 1. Open iMovie.
- 2. Start a new project (choose *New Project* from the *File* menu).

 $\mathbb{R}$ 

- 3. Plug your video camcorder into an AC adaptor, turn the camera on to playback mode, and load the video tape that contains the footage you'd like to capture.
- 4. Connect the FireWire cable from the video camcorder to the computer.
- 5. A message in the *iMovie Monitor* will now show that your camera is connected to the computer and the blue mode button will indicate that iMovie is in Camera Mode.

**Camera Connected** 

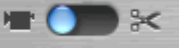

6. Refer to the image below to familiarize yourself with the names of important iMovie controls.

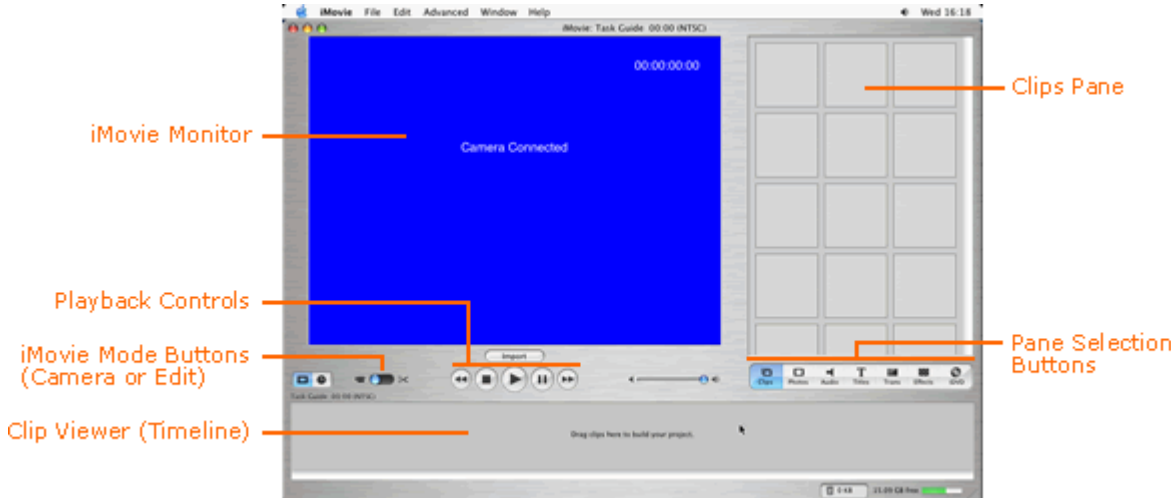

- 7. Use the playback controls to cue up your tape to the right spot.
- 8. Click on the **Import** button to begin capturing your video footage.

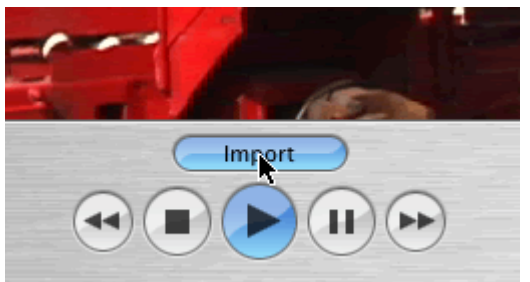

- 9. iMovie will display what is being captured in the *iMovie Monitor*. As iMovie captures your footage, it will split it into clips and place them in the *Clips Pane*.
- 10.Click on the **Import** button again or the **Stop** button to finish the capture.

# **Editing**

1. Drag the first clip that you want to use to the *Clip Viewer*.

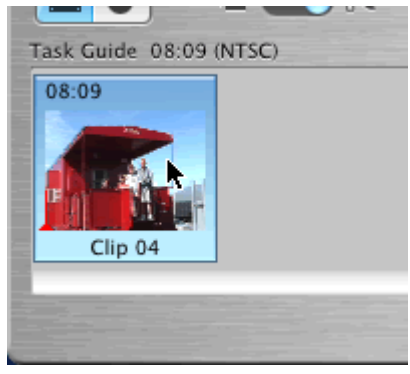

2. If there are parts of the video near the beginning or end of the file that you would like to crop out, follow the steps below.

3. The crop controls are located at the bottom left side of the program.

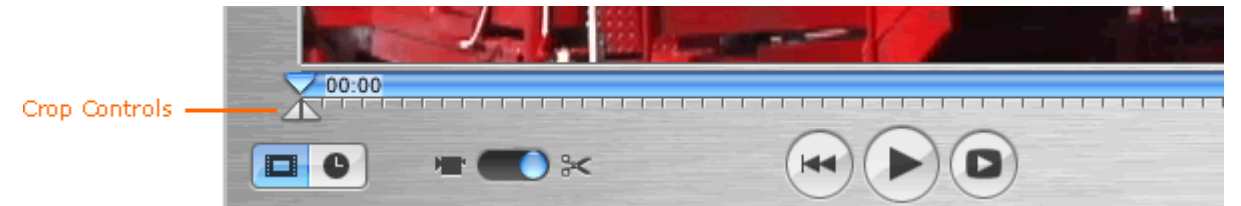

4. Drag the right crop marker to the end of the file. Start moving it backward until it is near the last portion of the video you would like to keep. You can use the left and right arrow keys on the keyboard to nudge crop markers one frame at a time.

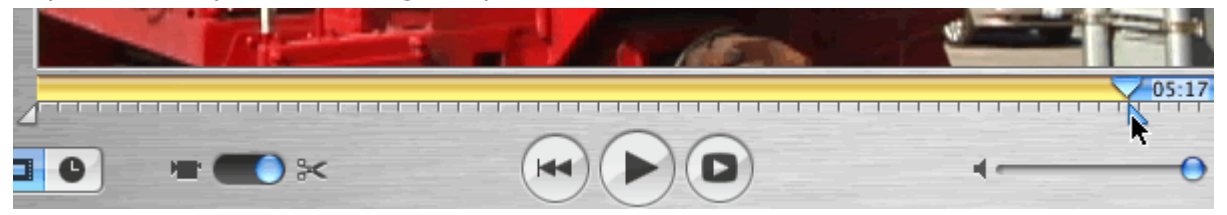

5. Now drag the left crop marker to the first frame you would like to include in the final movie file.

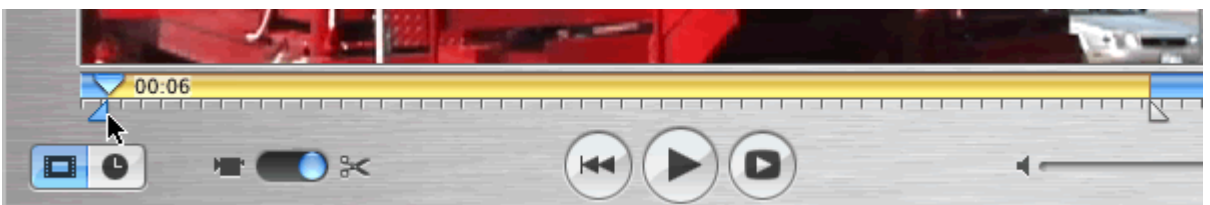

- 6. Choose **Crop** from the **Edit** menu. iMovie will delete the unwanted portions of the video.
- $\downarrow$  If you are only using a single clip, you are now ready to compress and save the movie file. Skip ahead to *Save* (page 4). As an option, you may experiment with video effects or fades by choosing the Trans or Effects pane selection buttons near the bottom right of the program.
- $\rightarrow$  If you will be combining multiple clips to create your video, continue to the next section for instructions on combining clips and putting transitions between them.

#### **Multiple Clips**

1. Drag the next clip you would like to use next to the first one in the clip viewer.

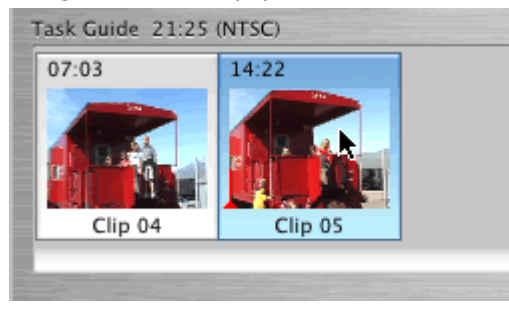

- 2. Trim the clip, as needed.
- 3. You may also add a transition between the clips. Click on the **Trans** button near the bottom right of the program. iMovie displays available transitions above the buttons.

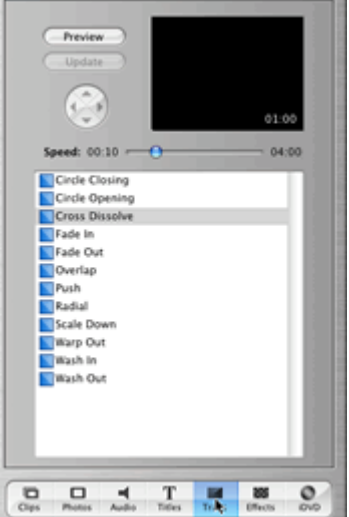

4. Choose a transition (you may preview them by clicking on the *Preview* button) and drag it in between the clips in the clip viewer.

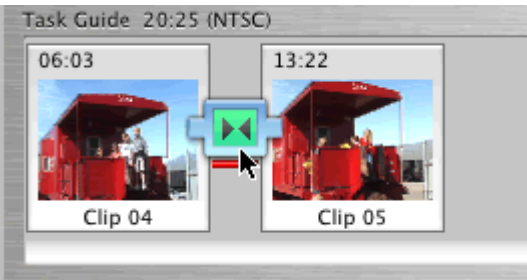

- 5. For more information on transitions and effects, see the *iMovie Help* from the *Help* menu.
- 6. Continue adding clips and transitions, trimming them as needed, until you have assembled the entire video.

#### **Save**

In this final step, we will prepare the video for use in Memories Builder.

- 1. Click on the **File** menu and choose **Export** (*Save Project* is different\* see p. 7).
- 2. The *iMovie: Export* window appears. Choose *To QuickTime* from the **Export** field.

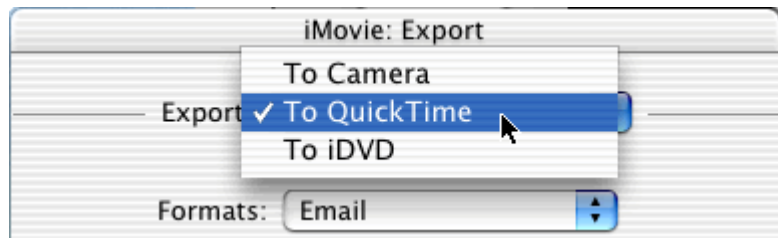

3. Choose *Expert Settings* from the **Format** field.

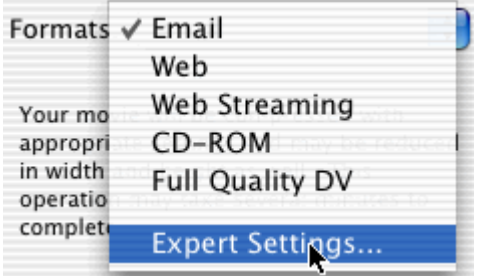

4. Click on the **Export** button. The *Save exported file as* dialog appears.

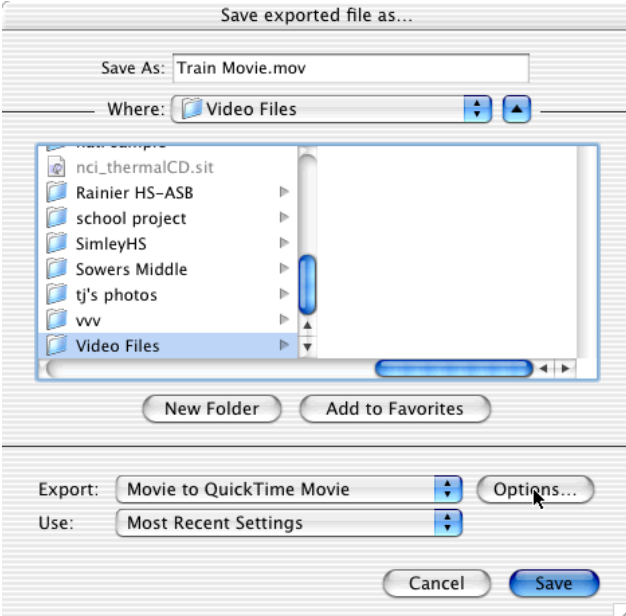

5. Click on the **Options** button next to the *Export* field. The *Movie Settings* dialog appears.

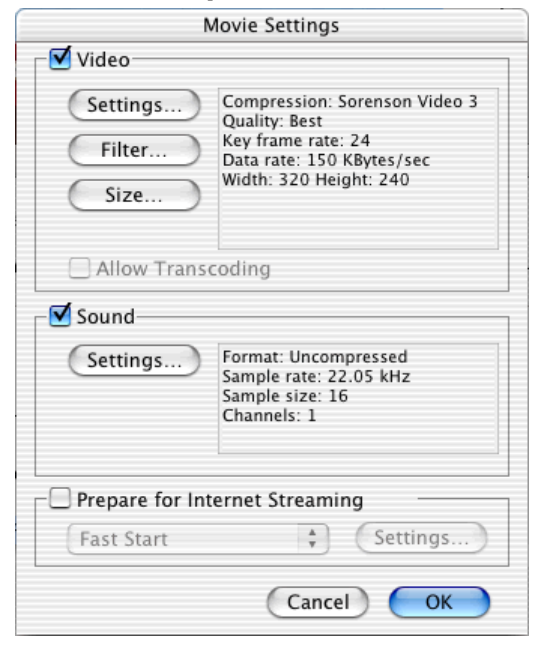

- 6. In the *Movie Settings* screen you will have 3 sections: Video, Sound, and Prepare for Internet Streaming.
- 7. In the *Video* section click the **Settings** button. The *Compression Settings* box opens.

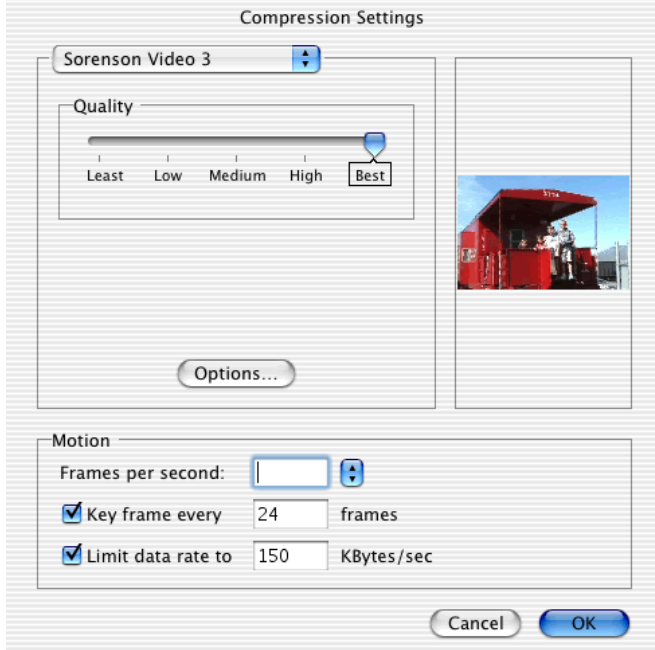

- 8. Set the following options:
	- Choose *MPEG-4* from the top pull-down menu (if MPEG-4 is not available, update QuickTime on your machine).
	- Drag the *Quality* slider to Best.
	- **Frames per second** set to Best.
	- **Key frame every** 24 frames.
	- **Limit data rate to** 90 to 150 KBytes/sec (the lower range for interviews and less motion, higher range for action and sports).
- 9. Click **OK**. You will be returned to the *Movie Settings* screen.
- 10. In the *Video* section click the **Size** button. The *Export Size Settings* box opens.

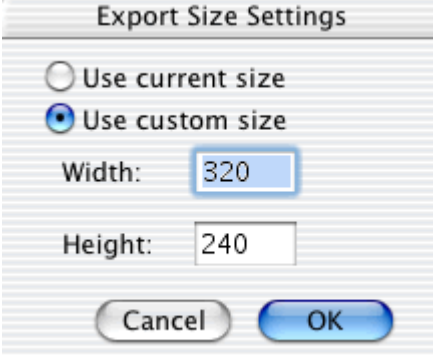

- 11.Set the following options:
	- Choose *Use custom size*.
	- Set **Width** to 320 (if people look too thin, try 360).
	- Set **Height** to 240.
- 12.Click **OK**. You will be returned to the *Movie Settings* screen.

13. In the *Sound* section click the **Settings** button. The *Sound Settings* box opens.

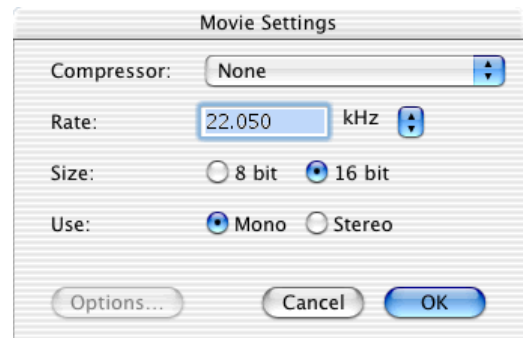

- 14.Set the following options:
	- Choose *None* from the **Compressor** pull-down menu.
	- **Rate** 22.050 kHz.
	- **Size** 16 bit.
	- **Use** Mono.
- 15.Click **OK**. You will be returned to the *Movie Settings* screen.
- 16. In the *Prepare for Internet Streaming* section, make sure that the box is NOT checked.
- 17.Click **OK**. You will be returned to the *Save* dialog.
- 18. Enter a name for your movie in the **Save As** field (near the top).
- 19. In the top panel, choose a location for the final compressed movie file by browsing or using the **Where** pull-down menu.
- 20.Click the **Save** button.

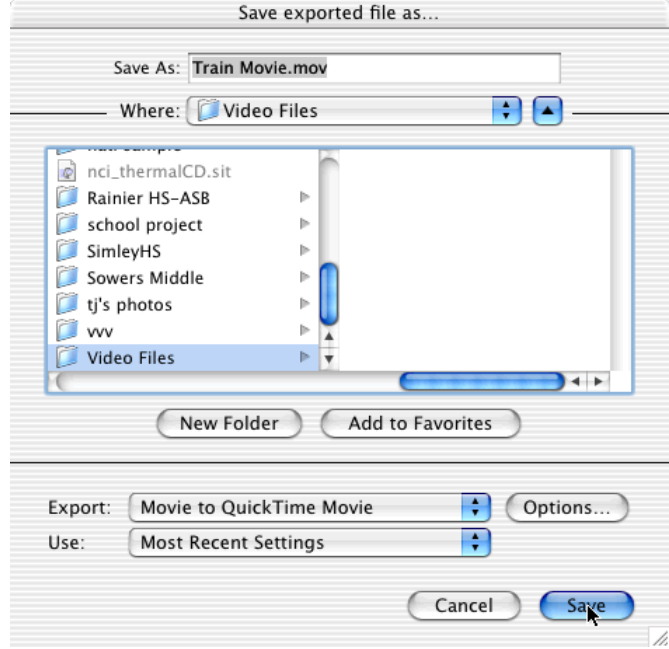

iMovie will now export your video into a compressed QuickTime format (.mov extension) perfect for use with Memories Builder.

\*Export vs. Save Project – Save Project creates a file that allows you to change a movie project, but does not contain any video footage (only references to footage on your computer). Project files only work on the computer on which they were created. In order to make a file that will work on other machines, choose Export.